# **Simulink® Coder™** Getting Started Guide

# MATLAB&SIMULINK®

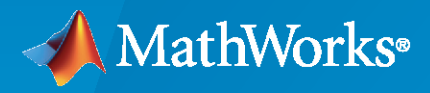

®

**R**2022**b**

#### **How to Contact MathWorks**

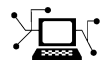

Latest news: [www.mathworks.com](https://www.mathworks.com)

Sales and services: [www.mathworks.com/sales\\_and\\_services](https://www.mathworks.com/sales_and_services)

User community: [www.mathworks.com/matlabcentral](https://www.mathworks.com/matlabcentral)

Technical support: [www.mathworks.com/support/contact\\_us](https://www.mathworks.com/support/contact_us)

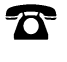

 $\sum$ 

Phone: 508-647-7000

The MathWorks, Inc. 1 Apple Hill Drive Natick, MA 01760-2098

*Simulink® Coder™ Getting Started Guide*

© COPYRIGHT 2011–2022 by The MathWorks, Inc.

The software described in this document is furnished under a license agreement. The software may be used or copied only under the terms of the license agreement. No part of this manual may be photocopied or reproduced in any form without prior written consent from The MathWorks, Inc.

FEDERAL ACQUISITION: This provision applies to all acquisitions of the Program and Documentation by, for, or through the federal government of the United States. By accepting delivery of the Program or Documentation, the government hereby agrees that this software or documentation qualifies as commercial computer software or commercial computer software documentation as such terms are used or defined in FAR 12.212, DFARS Part 227.72, and DFARS 252.227-7014. Accordingly, the terms and conditions of this Agreement and only those rights specified in this Agreement, shall pertain to and govern the use, modification, reproduction, release, performance, display, and disclosure of the Program and Documentation by the federal government (or other entity acquiring for or through the federal government) and shall supersede any conflicting contractual terms or conditions. If this License fails to meet the government's needs or is inconsistent in any respect with federal procurement law, the government agrees to return the Program and Documentation, unused, to The MathWorks, Inc.

#### **Trademarks**

MATLAB and Simulink are registered trademarks of The MathWorks, Inc. See [www.mathworks.com/trademarks](https://www.mathworks.com/trademarks) for a list of additional trademarks. Other product or brand names may be trademarks or registered trademarks of their respective holders.

#### **Patents**

MathWorks products are protected by one or more U.S. patents. Please see [www.mathworks.com/patents](https://www.mathworks.com/patents) for more information.

#### **Revision History**

April 2011 Chine only New for Version 8.0 (Release 2011a) September 2011 Online only Revised for Version 8.1 (Release 2011b) March 2012 Online only Revised for Version 8.2 (Release 2012a) September 2012 Online only Revised for Version 8.3 (Release 2012b)<br>March 2013 Online only Revised for Version 8.4 (Release 2013a) Revised for Version 8.4 (Release 2013a) September 2013 Online only Revised for Version 8.5 (Release 2013b) March 2014 Online only Revised for Version 8.6 (Release 2014a) October 2014 Online only Revised for Version 8.7 (Release 2014b) March 2015 Online only Revised for Version 8.8 (Release 2015a)<br>September 2015 Online only Revised for Version 8.9 (Release 2015b) September 2015 Online only Revised for Version 8.9 (Release 2015b) October 2015 Online only Rereleased for Version 8.8.1 (Release 2015aSP1)<br>March 2016 Online only Revised for Version 8.10 (Release 2016a) March 2016 Online only Revised for Version 8.10 (Release 2016a) September 2016 Online only Revised for Version 8.11 (Release 2016b) March 2017 Online only Revised for Version 8.12 (Release 2017a) Revised for Version 8.13 (Release 2017b) March 2018 Online only Revised for Version 8.14 (Release 2018a) September 2018 Online only Revised for Version 9.0 (Release 2018b) March 2019 Online only Revised for Version 9.1 (Release 2019a) September 2019 Online only Revised for Version 9.2 (Release 2019b) March 2020 Online only Revised for Version 9.3 (Release 2020a) September 2020 Online only Revised for Version 9.4 (Release 2020b) March 2021 Online only Revised for Version 9.5 (Release 2021a) September 2021 Online only Revised for Version 9.6 (Release 2021b) March 2022 Online only Revised for Version 9.7 (Release 2022a)<br>September 2022 Online only Revised for Version 9.8 (Release 2022b) Revised for Version 9.8 (Release 2022b)

# **Check Bug Reports for Issues and Fixes**

Software is inherently complex and is not free of errors. The output of a code generator might contain bugs, some of which are not detected by a compiler. MathWorks reports critical known bugs brought to its attention on its Bug Report system at [www.mathworks.com/support/bugreports/](https://www.mathworks.com/support/bugreports/). In the search bar, type the phrase "Incorrect Code Generation" to obtain a report of known bugs that produce code that might compile and execute, but still produce wrong answers. To save a search, click Save Search.

The bug reports are an integral part of the documentation for each release. Examine periodically all bug reports for a release, as such reports may identify inconsistencies between the actual behavior of a release you are using and the behavior described in this documentation.

In addition to reviewing bug reports, you should implement a verification and validation strategy to identify potential bugs in your design, code, and tools.

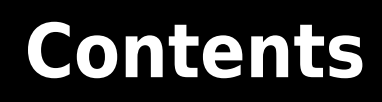

#### **[Product Overview](#page-8-0)**

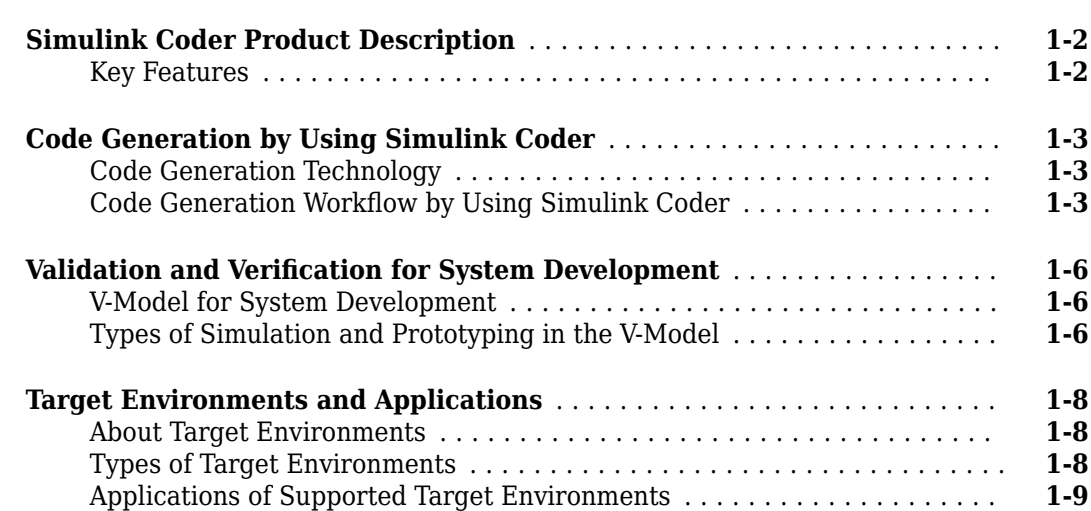

**[1](#page-8-0)**

**[2](#page-20-0)**

## **[Getting Started Tutorials](#page-20-0)**

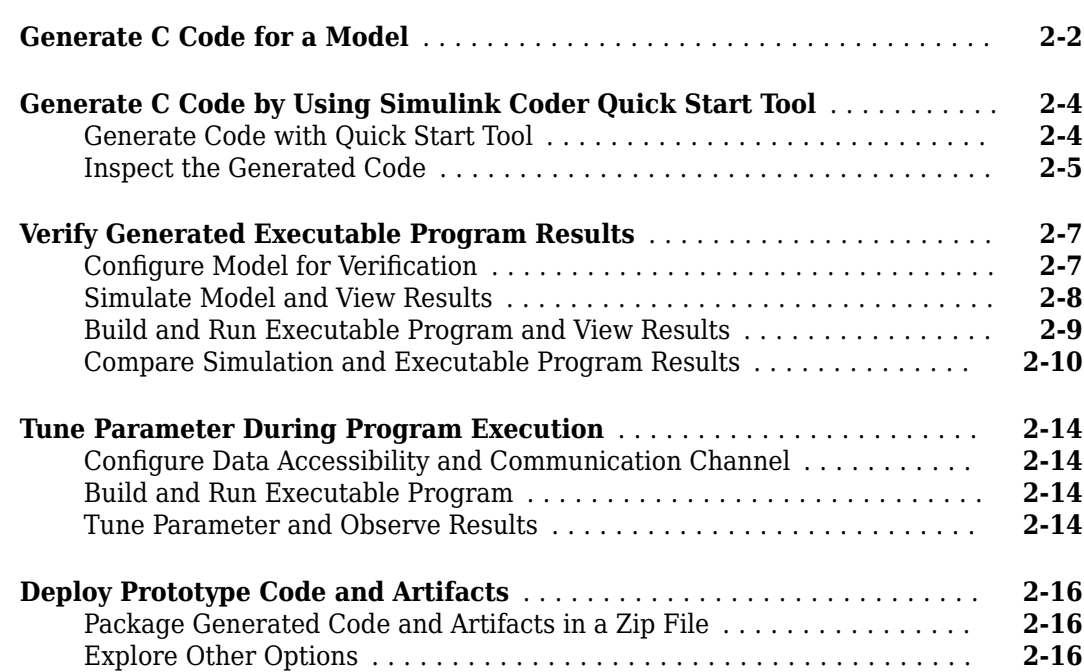

# <span id="page-8-0"></span>**Product Overview**

- • ["Simulink Coder Product Description" on page 1-2](#page-9-0)
- • ["Code Generation by Using Simulink Coder" on page 1-3](#page-10-0)
- • ["Validation and Verification for System Development" on page 1-6](#page-13-0)
- • ["Target Environments and Applications" on page 1-8](#page-15-0)

# <span id="page-9-0"></span>**Simulink Coder Product Description**

#### **Generate C and C++ code from Simulink and Stateflow models**

Simulink Coder (formerly Real-Time Workshop®) generates and executes C and  $C++$  code from Simulink models, Stateflow® charts, and MATLAB® functions. The generated source code can be used for real-time and non-real-time applications, including simulation acceleration, rapid prototyping, and hardware-in-the-loop testing. You can tune and monitor the generated code using Simulink or run and interact with the code outside MATLAB and Simulink.

#### **Key Features**

- ANSI/ISO C and C++ code and executables for discrete, continuous, or hybrid Simulink and Stateflow models
- Integer, floating-point, and fixed-point data types using row- and column-major layout
- Code generation for single-rate, multirate, and asynchronous models
- Single-task, multitask, and multicore code execution with or without an RTOS
- External mode simulation for parameter tuning and signal monitoring using XCP, TCP/IP, and serial communication protocols
- Incremental and parallel code generation builds for large models

# <span id="page-10-0"></span>**Code Generation by Using Simulink Coder**

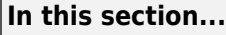

"Code Generation Technology" on page 1-3

"Code Generation Workflow by Using Simulink Coder" on page 1-3

## **Code Generation Technology**

MathWorks<sup>®</sup> code generation technology produces C or  $C++$  code and executable programs for algorithms. You can write algorithms programmatically by using MATLAB or graphically in the Simulink environment. You can generate code for MATLAB functions and Simulink blocks that are useful for real-time and embedded applications. Generated source code and executable programs for floating-point algorithms match the functional behavior of MATLAB code execution and Simulink simulations to a high degree of fidelity. Using the [Fixed-Point Designer](https://www.mathworks.com/products/fixed-point-designer.html) product, you can generate fixed-point code that provides a bitwise match to model simulation results. Such broad support and high degree of accuracy are possible because code generation is tightly integrated with the MATLAB and Simulink execution and simulation engines. The built-in accelerated simulation modes in Simulink use code generation technology.

Code generation technology and related products provide tooling that you can apply to the V-model for system development. The V-model is a representation of system development that highlights verification and validation steps in the development process. For more information, see ["Validation](#page-13-0) [and Verification for System Development" on page 1-6](#page-13-0).

To learn about model design patterns that include Simulink blocks, Stateflow charts, and MATLAB functions, and map to commonly used C constructs, see "Modeling Patterns for C Code Constructs" (Embedded Coder).

### **Code Generation Workflow by Using Simulink Coder**

Use MathWorks code generation technology to generate standalone C or C++ source code for rapid prototyping, simulation acceleration, and hardware-in-the-loop (HIL) simulation:

- By developing Simulink models and Stateflow charts, and then generating  $C/C++$  code from the models and charts by using the Simulink Coder product
- By integrating MATLAB code for code generation in MATLAB Function blocks in a Simulink model, and then generating C/C++ code by using the Simulink Coder product

You can generate code for most Simulink blocks and many MathWorks products on page 1-3. This figure shows the product workflow for code generation by using Simulink Coder. Other products that support code generation, such as Stateflow software, are available.

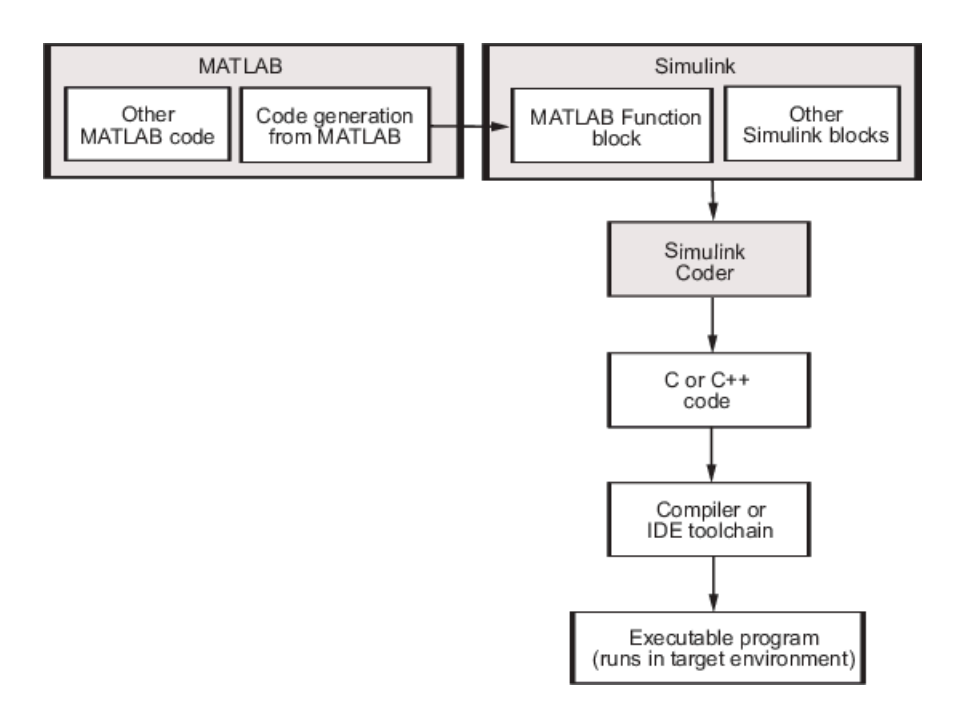

The code generation workflow is a part of the [V-model on page 1-6](#page-13-0) for system development. The process includes code generation, code verification, and testing of the executable program in realtime. For rapid prototyping of a real-time application, typical tasks are:

- Configure the model for code generation in the model configuration set.
- Check the model configuration for execution efficiency using the Code Generation Advisor.
- Generate and view the C code.
- Create and run the executable of the generated code.
- Verify the execution results.
- Build the target executable.
- Run the external model target program.
- Connect Simulink to the external process for testing.
- Use signal monitoring and parameter tuning to further test your program.

Here is a typical workflow for applying the software to the application development process.

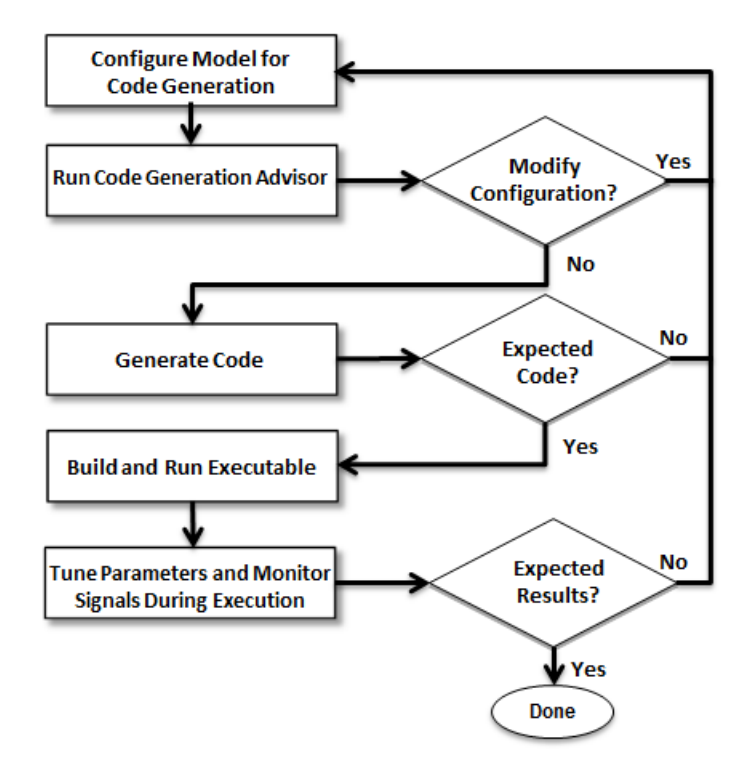

For more information on how to perform these tasks, see ["Generate C Code for a Model" on page 2-](#page-21-0) [2.](#page-21-0)

# <span id="page-13-0"></span>**Validation and Verification for System Development**

An approach to validating and verifying system development is the V-model.

#### **V-Model for System Development**

The V-model is a representation of system development that highlights verification and validation steps in the system development process. The left side of the 'V' identifies steps that lead to code generation, including system specification and detailed software design. The right side of the V focuses on the verification and validation of steps cited on the left side, including software and system integration.

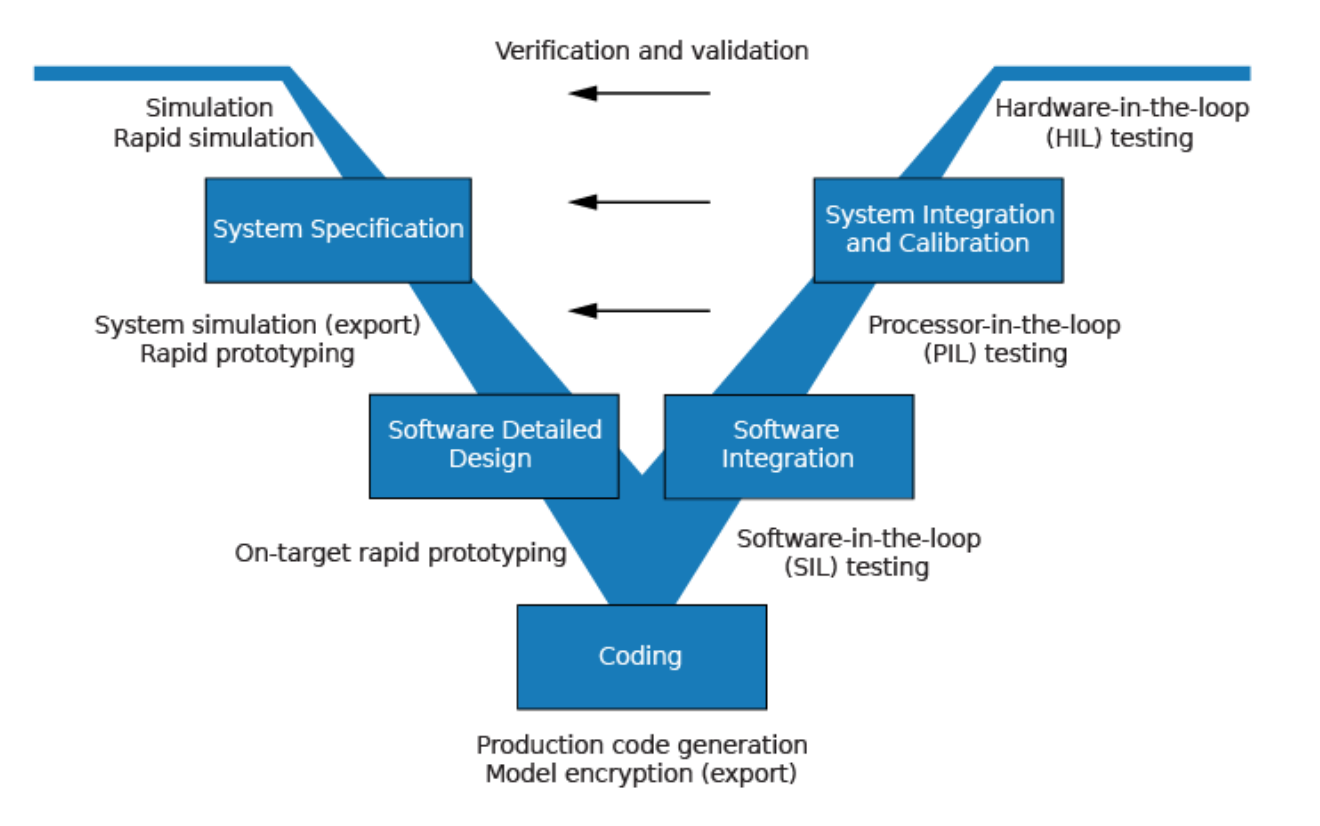

Depending on your application and its role in the process, you might focus on one or more of the steps called out in the V-model or repeat steps at several stages of the V-model. Code generation technology and related products provide tooling that you can apply to the V-model for system development. For more information about how you can apply MathWorks code generation technology and related products to the V-model process, see "Types of Simulation and Prototyping in the V-Model" on page 1-6.

#### **Types of Simulation and Prototyping in the V-Model**

Use the V-model for system development for different types of simulation and prototyping, such as rapid simulation, system simulation, rapid prototyping, and rapid prototyping on target hardware. This table compares the types of simulation and prototyping identified on the left side of the V-model diagram shown in "V-Model for System Development" (Embedded Coder).

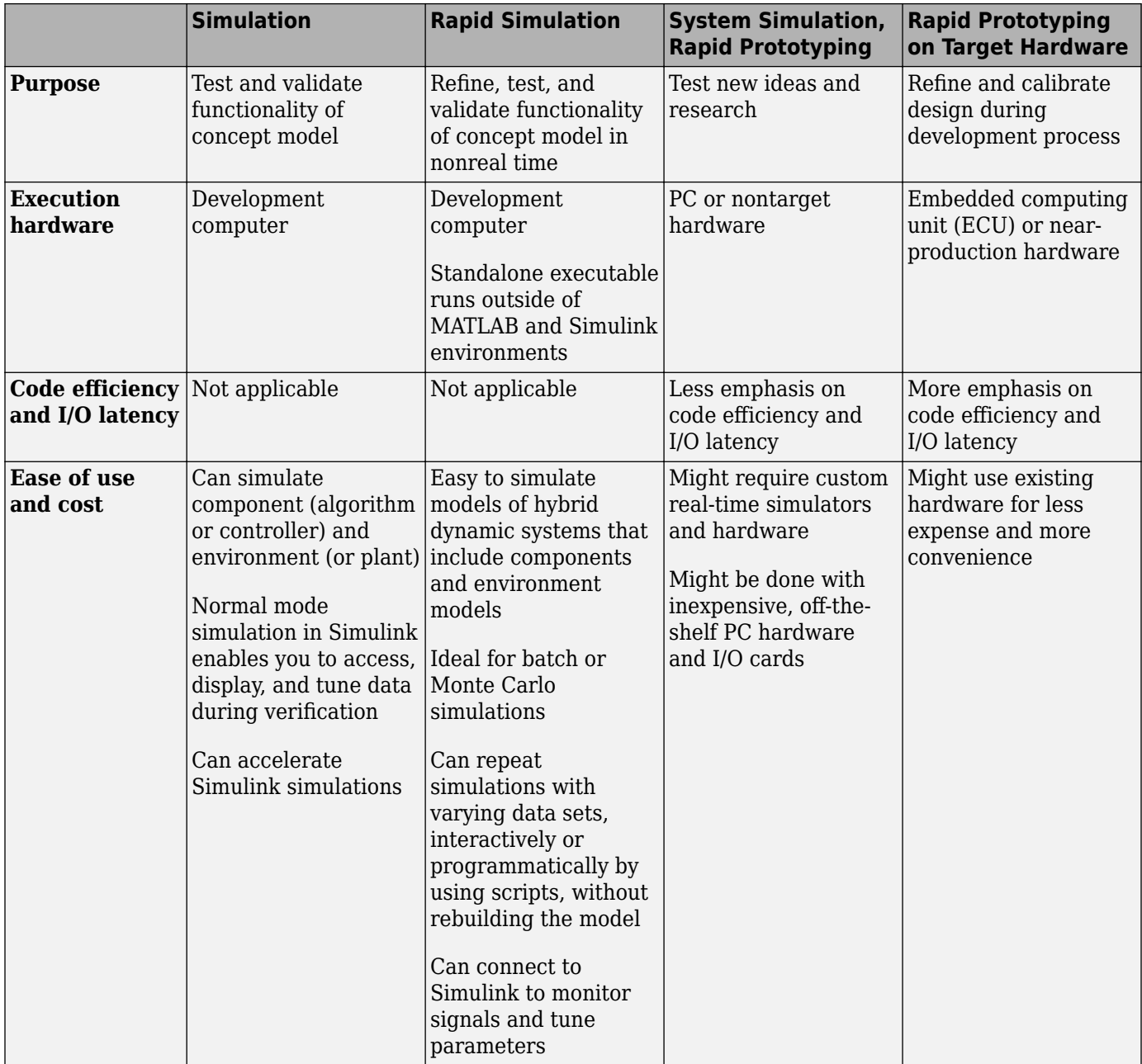

# <span id="page-15-0"></span>**Target Environments and Applications**

#### **In this section...**

"About Target Environments" on page 1-8

"Types of Target Environments" on page 1-8

["Applications of Supported Target Environments" on page 1-9](#page-16-0)

#### **About Target Environments**

The code generator produces make or project files to build an executable program for a specific target environment. The generated make or project files are optional. If you prefer, you can build an executable program for the generated source files by using an existing target build environment, such as a third-party integrated development environment (IDE). Applications of generated code range from calling a few exported C or C++ functions on a development computer to generating a complete executable program that uses a custom build process for custom hardware, in an environment completely separate from the development computer running MATLAB and Simulink.

The code generator provides built-in system target files that generate, build, and execute code for specific target environments. These system target files offer varying degrees of support for interacting with the generated code to log data, tune parameters, and experiment with or without Simulink as the external interface to your generated code.

#### **Types of Target Environments**

Before you select a system target file, identify the target environment on which you expect to execute your generated code. The most common target environments include environments listed in this table.

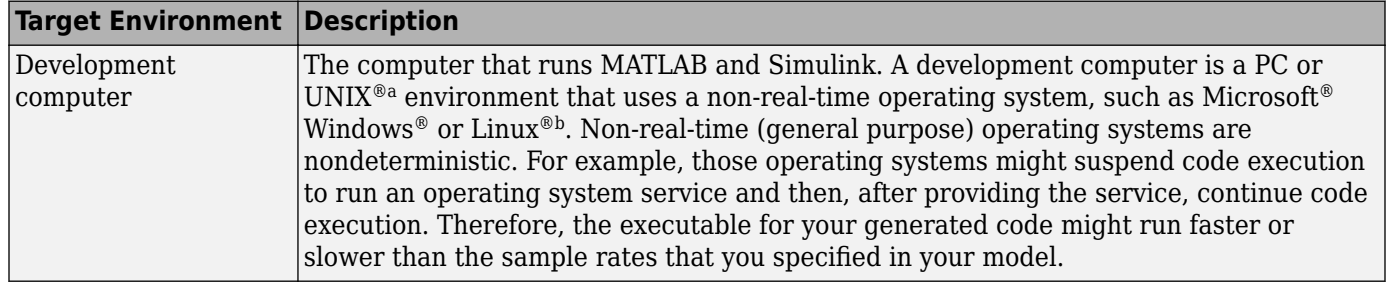

<span id="page-16-0"></span>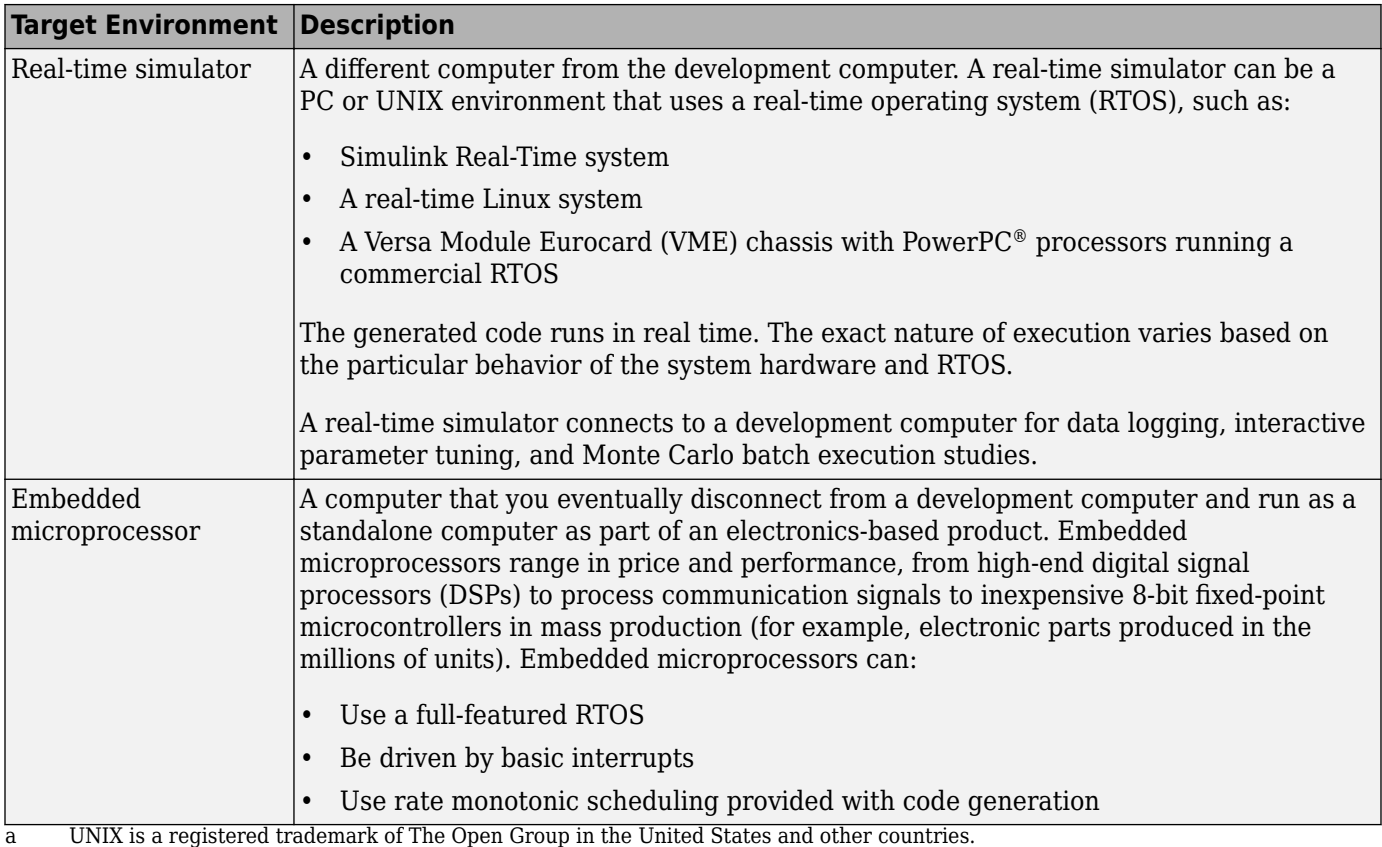

b Linux is a registered trademark of Linus Torvalds.

A target environment can:

- Have single- or multiple-core CPUs
- Be a standalone computer or communicate as part of a computer network

You can deploy different parts of a Simulink model on different target environments. For example, it is common to separate the component (algorithm or controller) portion of a model from the environment (or plant). Using Simulink to model an entire system (plant and controller) is often referred to as closed-loop simulation and can provide many benefits, such as early verification of a component.

The following figure shows example target environments for code generated for a model.

#### **Applications of Supported Target Environments**

This table lists ways that you can apply code generation technology in the context of the different target environments.

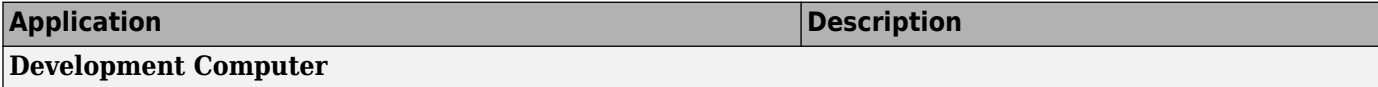

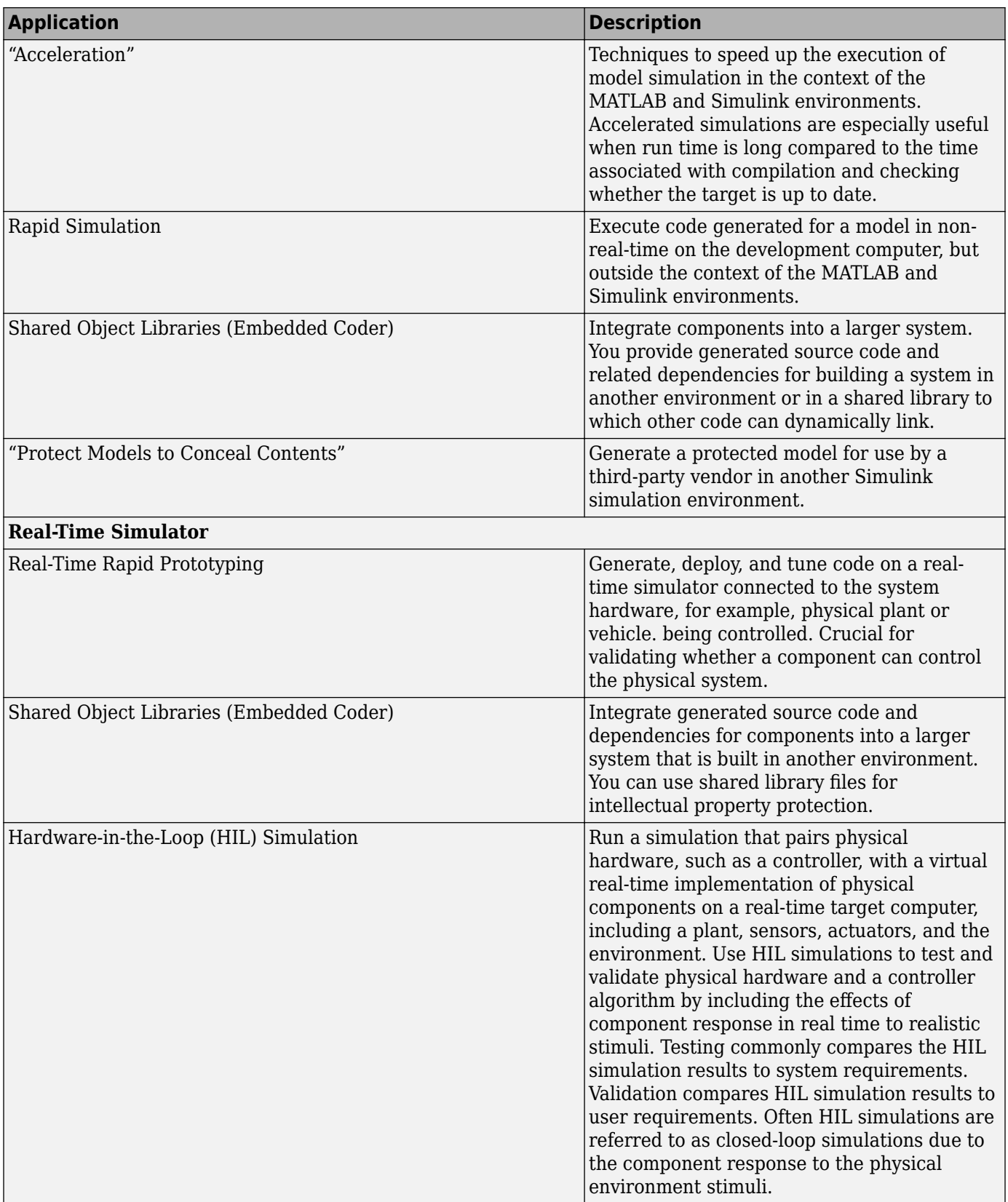

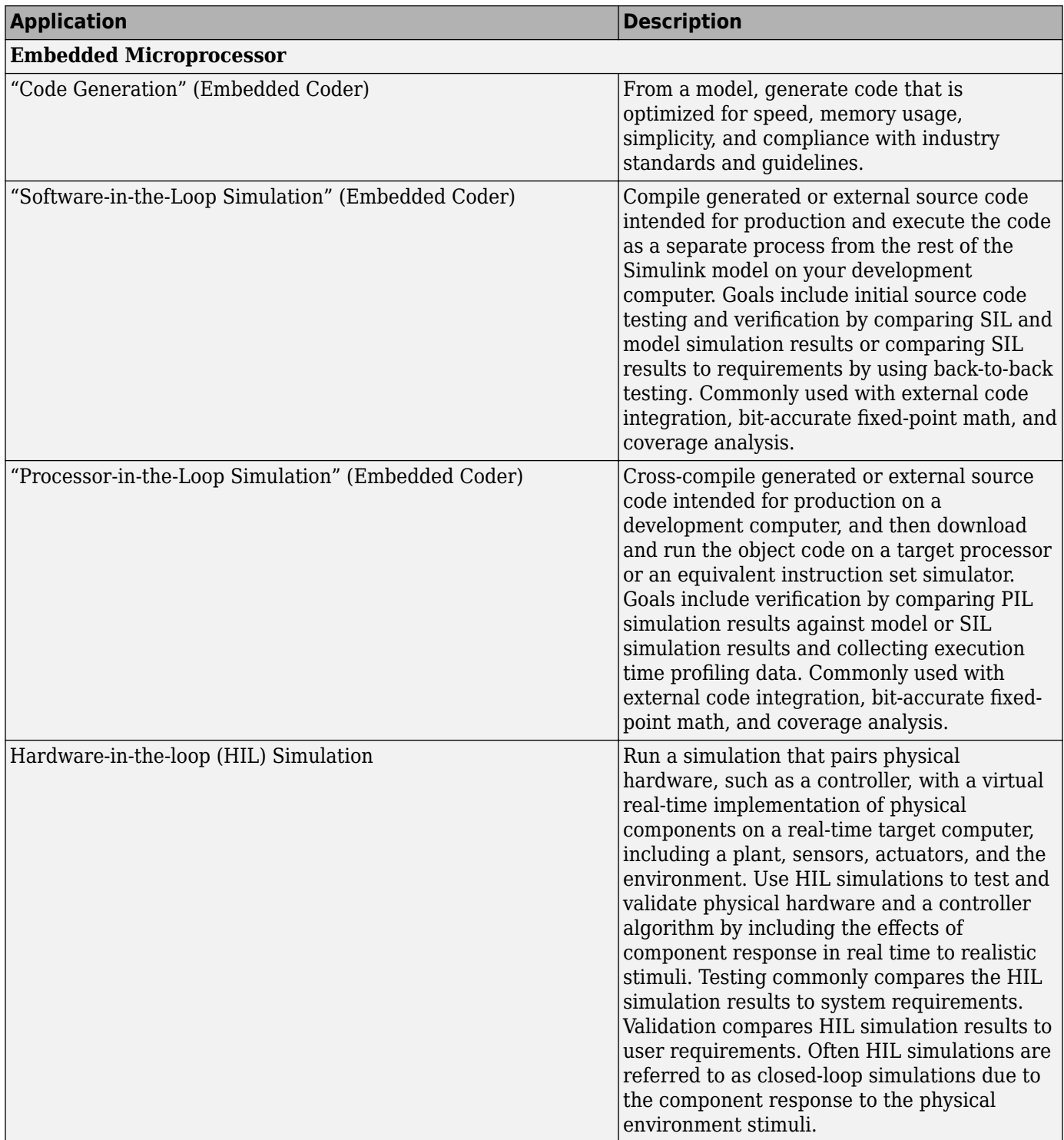

# <span id="page-20-0"></span>**Getting Started Tutorials**

- • ["Generate C Code for a Model" on page 2-2](#page-21-0)
- • ["Generate C Code by Using Simulink Coder Quick Start Tool" on page 2-4](#page-23-0)
- • ["Verify Generated Executable Program Results" on page 2-7](#page-26-0)
- • ["Tune Parameter During Program Execution" on page 2-14](#page-33-0)
- • ["Deploy Prototype Code and Artifacts" on page 2-16](#page-35-0)

## <span id="page-21-0"></span>**Generate C Code for a Model**

To generate C or C++ code from Simulink models, Stateflow charts, and MATLAB functions, use the Simulink Coder product. Use the generated code in applications such as simulation acceleration, rapid prototyping, and hardware-in-the-loop (HIL) simulations.

If you are new to Simulink Coder or your application code customization requirements are minimal, you can use graphical tools and default model configuration settings to quickly generate code.

Generating and reviewing code can be as simple as preparing the model for code generation with the Quick Start tool. Then, using code tools accessible from the Simulink Editor, you can configure data interfaces, initiate code generation, and verify the generated code.

This tutorial uses example model rtwdemo\_secondOrderSystem.

Open the model by entering the model name in the Command Window.

rtwdemo\_secondOrderSystem

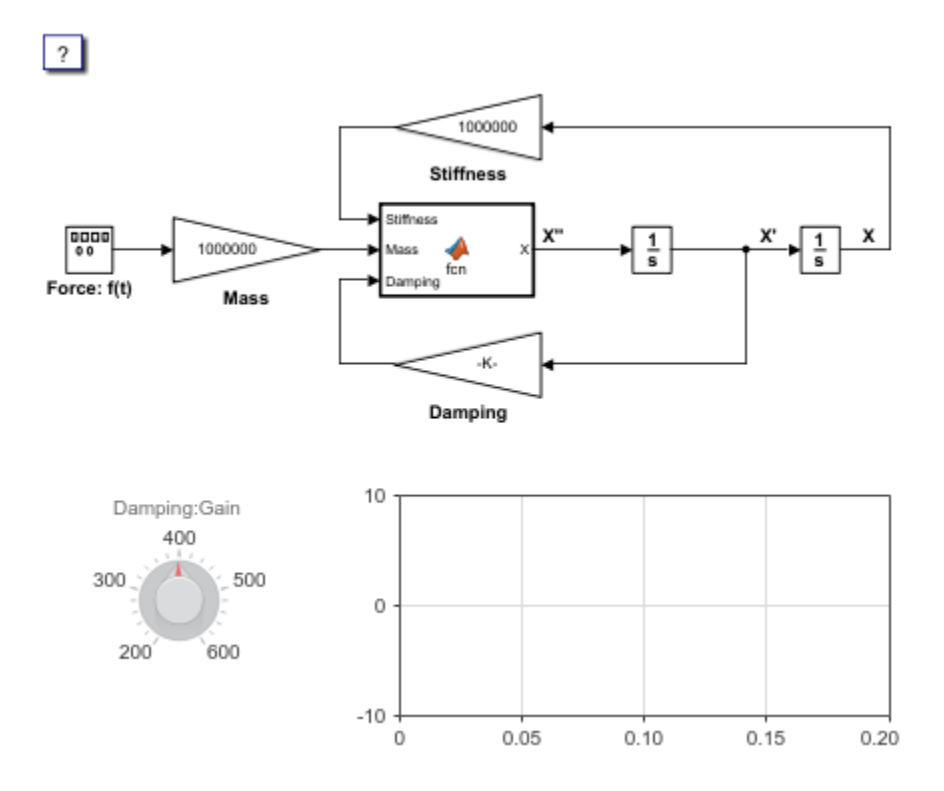

The model implements a second-order physical system called an ideal mass-spring-damper system. Gain blocks represent components of the system equation: Mass, Stiffness, and Damping. The equation for the system is  $mX'' + cX' + kX = f(t)$ .

- $m =$  mass of the system  $(1.0E-6 \text{ kg})$
- $c =$  damping ratio  $(4.0e-4 \text{ Ns/m})$
- $k =$ spring stiffness  $(1.0 \text{ N/m})$
- $f(t) =$  forcing function in the x-direction  $(N)$

A Signal Generator block injects a square wave form with an amplitude of 4 and frequency of 20 Hz. The block uses simulation time as the source of values for the waveform time variable. Because the model is configured with a fixed-step solver, which is required for code generation, Simulink uses the same step size for an entire simulation. The consistent step size provides a uniformly sampled representation of the ideal waveform.

The example model shows how you can use MATLAB Function blocks to integrate existing MATLAB function code into Simulink models from which you can generate embeddable C code. The MATLAB function block in the example model integrates a MATLAB function that computes the sum of the component variables.

The Integrator blocks compute integrals of the MATLAB Function block output with respect to time. The solver computes the output of the Integrator block at the current time step, by using the current input value and the value of the state at the previous time step. To support this computational model, the Integrator block saves its output at the current time step for use by the solver to compute its output at the next time step. The block also provides the solver with an initial condition for use in computing the block's initial state at the beginning of a simulation. The default initial condition and the setting for this example model is 0.

The dashboard blocks, Knob and Dashboard Scope, provide visual tooling for tuning the damping and monitoring the waveform. The Knob block is connected to the Damping Gain block. The Dashboard Scope block connects to signals Force:  $f(t)$ : 1 and X.

Use this model to learn how to:

- **1** Generate code by using the Simulink Coder Quick Start tool.
- **2** Verify whether generated executable program results match simulation results.
- **3** Tune a parameter during program execution.
- **4** Deploy prototype code and artifacts.

To start the tutorial, see ["Generate C Code by Using Simulink Coder Quick Start Tool" on page 2-4](#page-23-0).

# <span id="page-23-0"></span>**Generate C Code by Using Simulink Coder Quick Start Tool**

Prepare model rtwdemo secondOrderSystem for code generation and generate C89/C90 compliant C code by using the Simulink Coder Quick Start tool. Then, inspect the generated code.

#### **Generate Code with Quick Start Tool**

The Quick Start tool chooses fundamental code generation settings based on your goals and application. For example, the Quick Start tool configures the model with a fixed-step solver, which is required for code generation.

- **1** Open model rtwdemo\_secondOrderSystem by entering the model name in the Command Window.
- **2** Save a copy of the model to a writeable location on the MATLAB path.
- **3** If the **C Code** tab is not already open, in the Apps gallery, under **Code Generation**, click **Simulink Coder**.

 $\Box$ 

 $\overline{\phantom{0}}$ 

 $\times$ 

**4** Open the Simulink Coder Quick Start tool. On the **C Code** tab, click **Quick Start**.

Simulink Coder Quick Start: rtwdemo\_secondOrderSystem

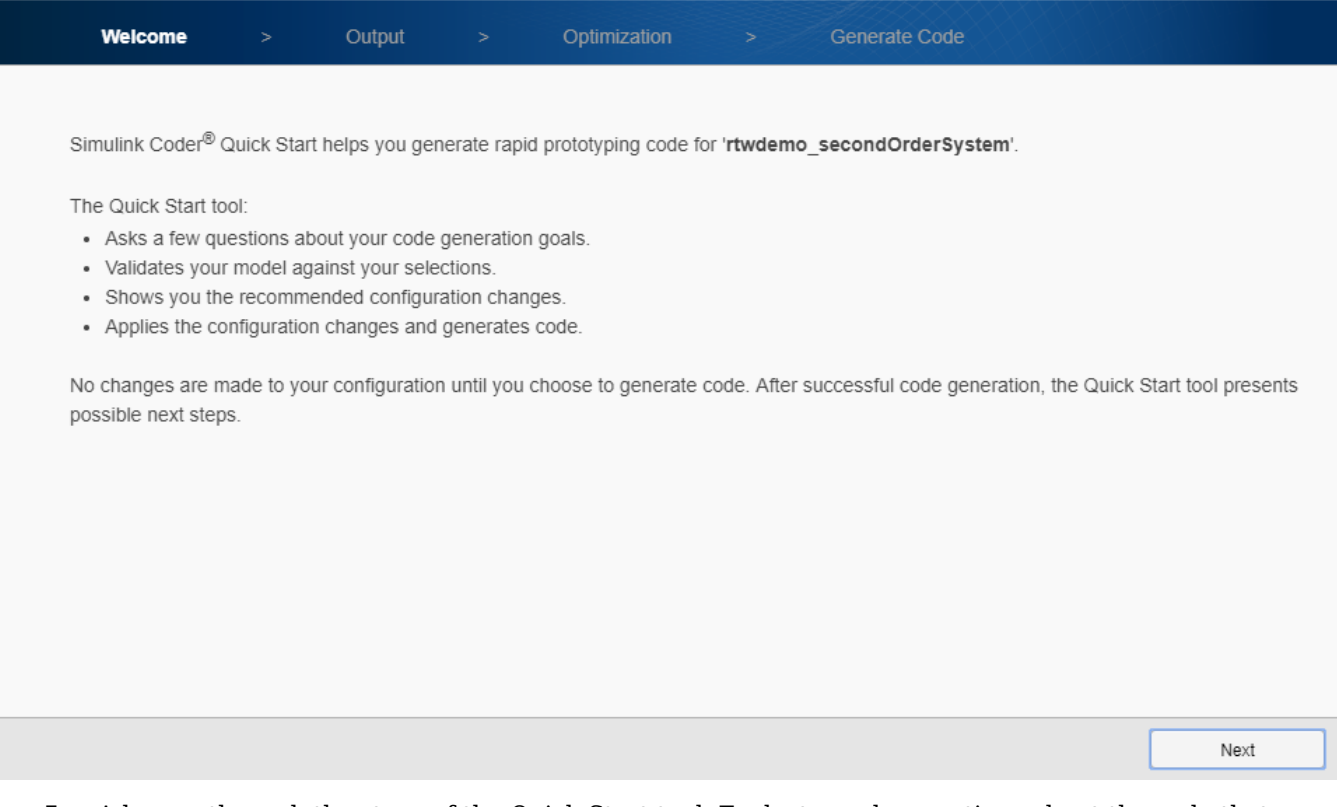

- **5** Advance through the steps of the Quick Start tool. Each step asks questions about the code that you want to generate. For this tutorial, use the default settings. The tool validates your selections against the model and presents the parameter changes required to generate code.
- **6** In the **Generate Code** step, apply the proposed changes and generate code from the model by clicking **Next**.

**7** Click **Finish**. In the Simulink Editor, return to the **C Code** tab. Configure code generation customizations, regenerate code, and check results in the code generation report.

<span id="page-24-0"></span>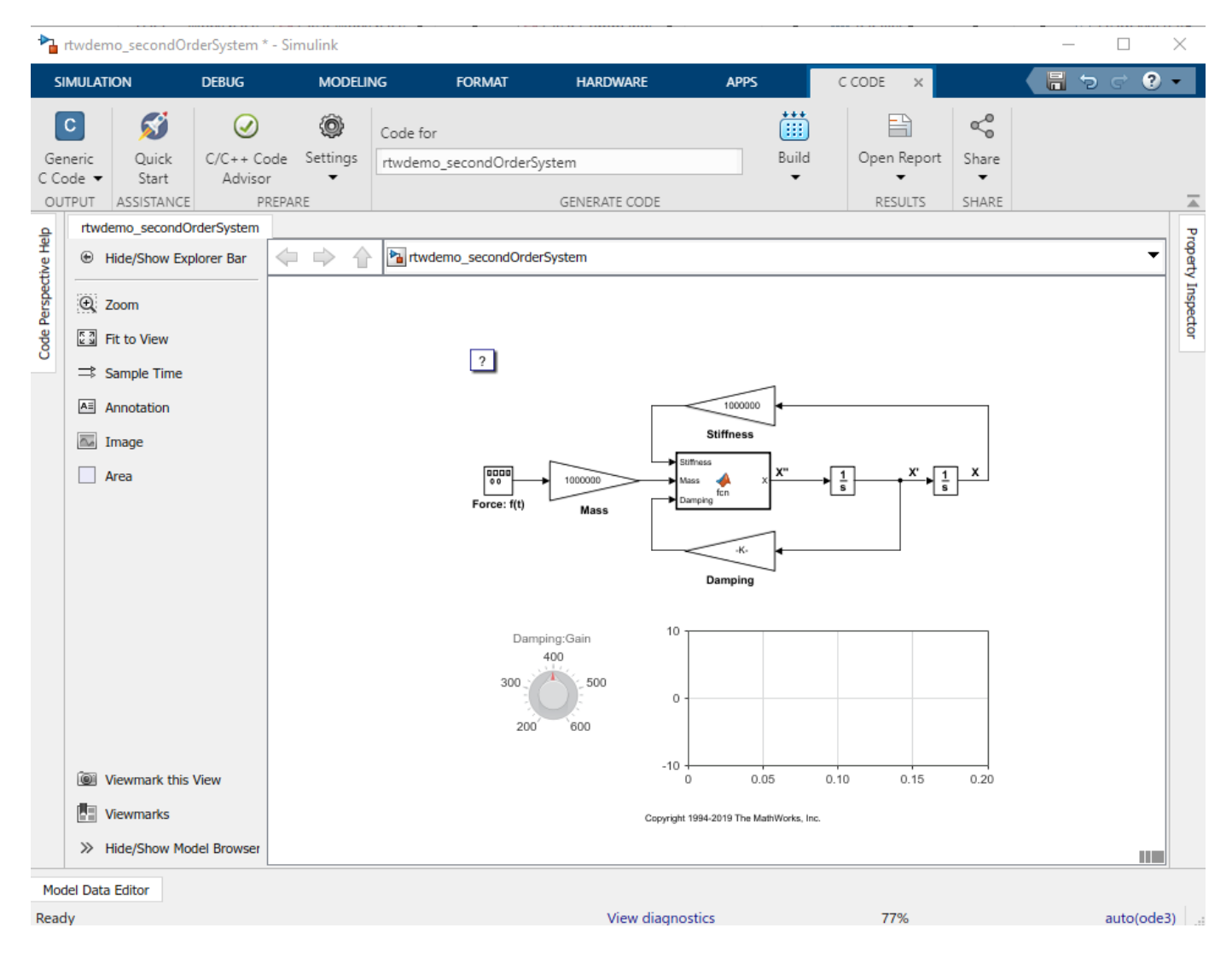

#### **Inspect the Generated Code**

The code generator creates folder rtwdemo\_secondOrderSystem\_grt\_rtw in your current working folder and places source code files in that folder. The generated code is in two primary files rtwdemo\_secondOrderSystem.c and rtwdemo\_secondOrderSystem.h. The file rtwdemo\_secondOrderSystem.c contains the algorithm code, including the ODE solver code. Model data and entry-point functions are accessible to a caller by including rtwdemo\_secondOrderSystem.h. The rtwdemo\_secondOrderSystem.h file includes the extern declarations for block outputs, continuous states, model output, entry points, and timing data.

In your current folder, the code generator creates an slprj/grt/ sharedutils folder. This folder contains the file rtwtypes.h, which defines standard data types that the generated code uses by default. This sibling folder contains generated files that can or must be shared between multiple models.

The code that you generate from a model includes entry-point functions, which you call from application code, such as an external main program. For a rate-based model, these functions include an initialization function, an execution function, and, optionally, terminate and reset functions. The functions exchange data with your application code through a data interface that you control.

- **1** Open the code generation report. In the **C Code** tab, click **Open Report**.
- **2** Open the **Code Interface Report** section. Review the entry-point functions that the code generator produces for the model. For the initialize, execution (step), and terminate functions, the code generator uses these names:
	- rtwdemo\_secondOrderSystem\_initialize
	- rtwdemo\_secondOrderSystem\_step
	- rtwdemo secondOrderSystem terminate

The functions have a void-void interface, which means that they do not pass arguments. The functions gain access to data through shared data structures. Examples of such data include system-level input and output that the functions exchange with application code.

**3** Review the entry-point functions in the generated code. In the left pane of the code generation report, under **Code**, click file name rtwdemo\_secondOrderSystem.c. Use the search field to find instances of the string second Order System step. Use the arrows to step through each instance. Do the same for the header file rtwdemo secondOrderSystem.h. Then, review code for the initialize and terminate functions.

Next, verify whether model simulation results match generated executable program results.

# <span id="page-26-0"></span>**Verify Generated Executable Program Results**

Verify whether generated executable program results for the model match simulation results.

#### **Configure Model for Verification**

- **1** Configure the Dashboard Scope block to monitor the values of signals Force:  $f(t)$ : 1 and X. Double-click the Dashboard Scope block. In the Block Parameters dialog box, confirm that:
	- The block is connected to signals  $Force: f(t): 1$  and X. To connect a Dashboard block to a signal, in the model canvas, select the signal. In the Block Parameters dialog box, select the signal name.
	- **Min** is set to -10.
	- **Max** is set to 10.

Apply changes and close the dialog box.

- **2** Configure the Knob block so that you can use the knob to change the value of the damping gain. Double-click the Knob block. In the Block Parameters dialog box, confirm that:
	- The block is connected to parameter Damping:Gain. To connect a Dashboard block to a parameter, in the model canvas, select the block that uses the parameter. In the Block Parameters dialog box, select the parameter name.
	- **Minimum** is set to 200.
	- **Maximum** is set to 600.
	- **Tick Interval** is set to 100.

Apply changes and close the dialog box.

- **3** Open the Model &onfiguration Parameters dialog box. On the **C Code** tab, click **SettingsC/C++ code generation settings**.
- **4** &onfigure the model such that Simulink and the generated executable program log workspace data in the Simulation Data Inspector. Click **Data Import/Export**. Confirm that the model is configured with these settings:

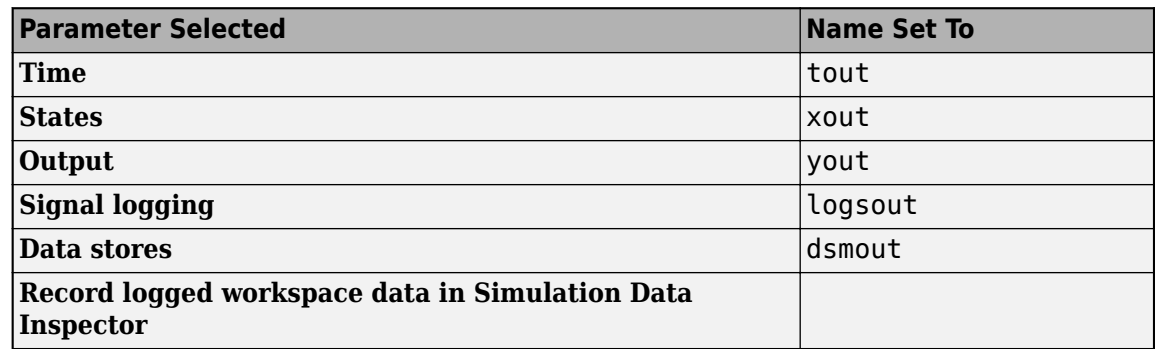

- **5** Configure the model for building an executable program. Click **Code Generation**. Confirm that parameter Generate code only is cleared.
- **6** Configure and validate the toolchain for building the executable program. Confirm that parameter Toolchain is set to Automatically locate an installed toolchain. Then, search for and click the **Validate Toolchain** button. The Validation Report indicates whether the checks passed.

<span id="page-27-0"></span>**7** Configure parameters and signals so that the data is stored in memory and is accessible while the executable program runs. To efficiently implement a model in C code, you do not allocate memory for every parameter, signal, and state in the model. If the model algorithm does not require data to calculate outputs, code generation optimizations eliminate storage for that data. To allocate storage for the data so that you can access it during prototyping, you disable some optimizations.

#### **Click Code Generation > Optimization**. Confirm that:

- Default parameter behavior is set to Tunable. With this setting, block parameters, such as the **Gain** parameter of a Gain block, are tunable in the generated code.
- Signal storage reuse is cleared. With this setting, the code generator allocates storage for individual signal lines. While running the executable program, you can monitor the values of the signals.
- **8** Configure the code generator to produce nonfinite data (for example, NaN and Inf) and related operations. Click **Code Generation > Interface**. Confirm that parameter "Support: non-finite numbers" is selected.
- **9** Configure a communication channel. For Simulink® to communicate with an executable program generated from a model, the model must include support for a communication channel. This example uses XCP on TCP/IP as the transport layer for a communication channel. Confirm these parameter settings:
	- "External mode" is selected.
	- "Transport layer" is set to XCP on TCP/IP. This selection specifies ext xcp for parameter **Mex-file name.**
	- "Static memory allocation" is selected. You cannot clear this parameter.
	- "Static memory buffer size" specifies the amount of XCP server memory that is allocated for signal logging.
- **10** Disable MAT-file logging. Load the data into the Simulation Data Inspector from the MATLAB base workspace. Confirm that parameter "MAT-file logging" is cleared.
- **11** Apply your configuration changes, close the Model Configuration Parameters dialog box, and save the model.

#### **Simulate Model and View Results**

**1** From the Simulink Editor, in the **Simulation** tab, click **Run**. The clock on the **Run** button indicates that simulation pacing is enabled. Simulation pacing slows down a simulation so that you can observe system behavior. Visualizing simulations at a slower rate makes it easier to understand the underlying system design and identify design issues while demonstrating near real-time behavior.

During the simulation, the Dashboard Scope block displays the behavior of signals Force:  $f(t):1$  and X.

<span id="page-28-0"></span>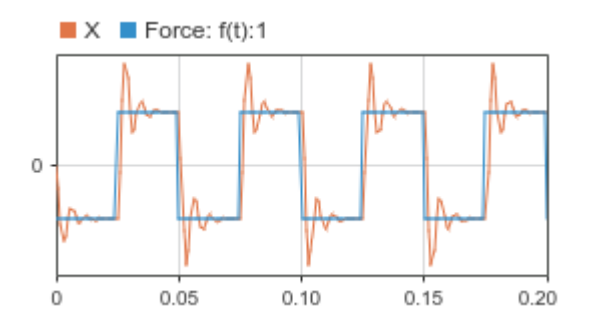

- **2** In the Simulink Editor, in the **Simulation** tab, click **Data Inspector**. The Simulation Data Inspector opens with data from your simulation run imported.
- **3** Expand the run (if not already expanded). Then, to plot the data, select data signals X and Force: f(t):1.

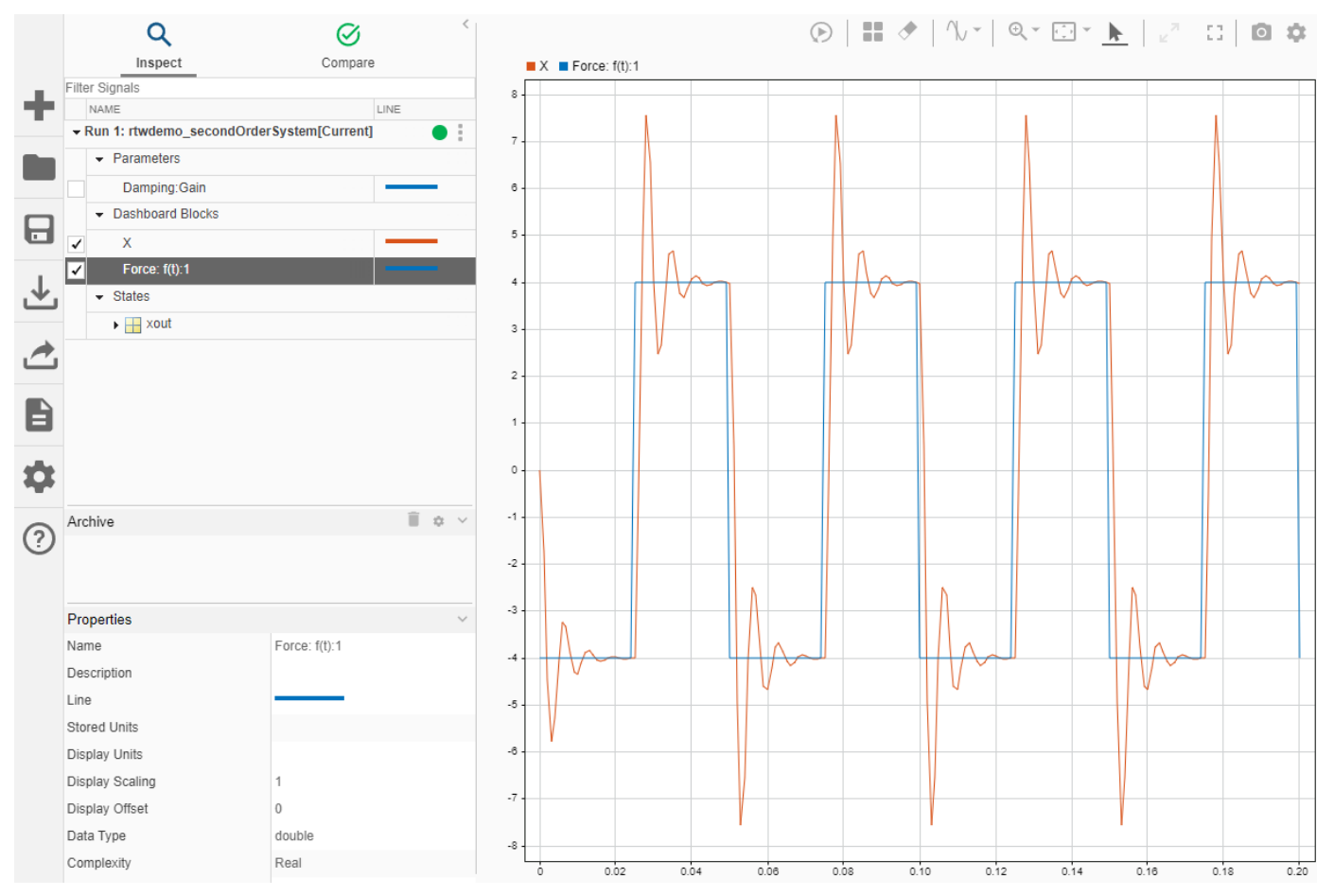

Leave these results in the Simulation Data Inspector. Later, you compare the simulation data to the output data produced by the executable program generated from the model.

#### **Build and Run Executable Program and View Results**

Build and run the model executable program.

- <span id="page-29-0"></span>**1** In the Simulink Editor, in the **Hardware** tab, click **Monitor & Tune**. Simulink:
	- **a** Builds the executable program. During the build process Building appears on the bottomleft corner of the Simulink Editor window. When the code generation report appears and the text reads Ready, the process is complete.
		- In Windows, the code generator creates and places these files in your current working folder:
			- rtwdemo secondOrderSystem.exe Executable program file
			- rtwdemo\_secondOrderSystem.pdb Debugging symbols file for parameters and signals
		- In Linux, the code generator creates and places DWARF format debugging information in the ELF executable program file, rtwdemo\_secondOrderSystem, and places the file in your current working folder.
	- **b** Deploys the executable program as a separate process on your development computer.
	- **c** Connects the Simulink model to the executable program.
	- **d** Runs the model executable program code.

#### **Compare Simulation and Executable Program Results**

Use the Simulation Data Inspector to compare the executable program results with the simulation results.

- **1** In the Simulation Data Inspector, inspect the results of your executable program run, Run 2: rtwdemo\_secondOrderSystem.
- **2** Click **Compare**.
- **3** Select the data runs that you want to compare. For this example, from the **Baseline** list, select Run 1: rtwdemo\_secondOrderSystem. From the **Compare to** list, select Run 2: rtwdemo\_secondOrderSystem.
- **4** In the upper-right corner of the Simulation Data Inspector, click **Compare**.

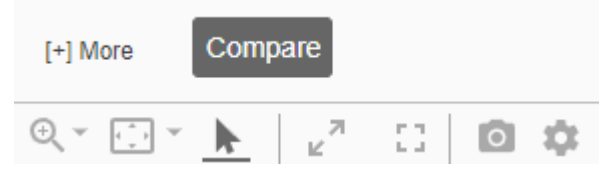

**5** The Simulation Data Inspector indicates that the output for X and Force:  $f(t)$ : 1 from the executable program code is out of tolerance from the simulation data output. To see a plot of the results for X, under **File Comparisons**, select the row for X.

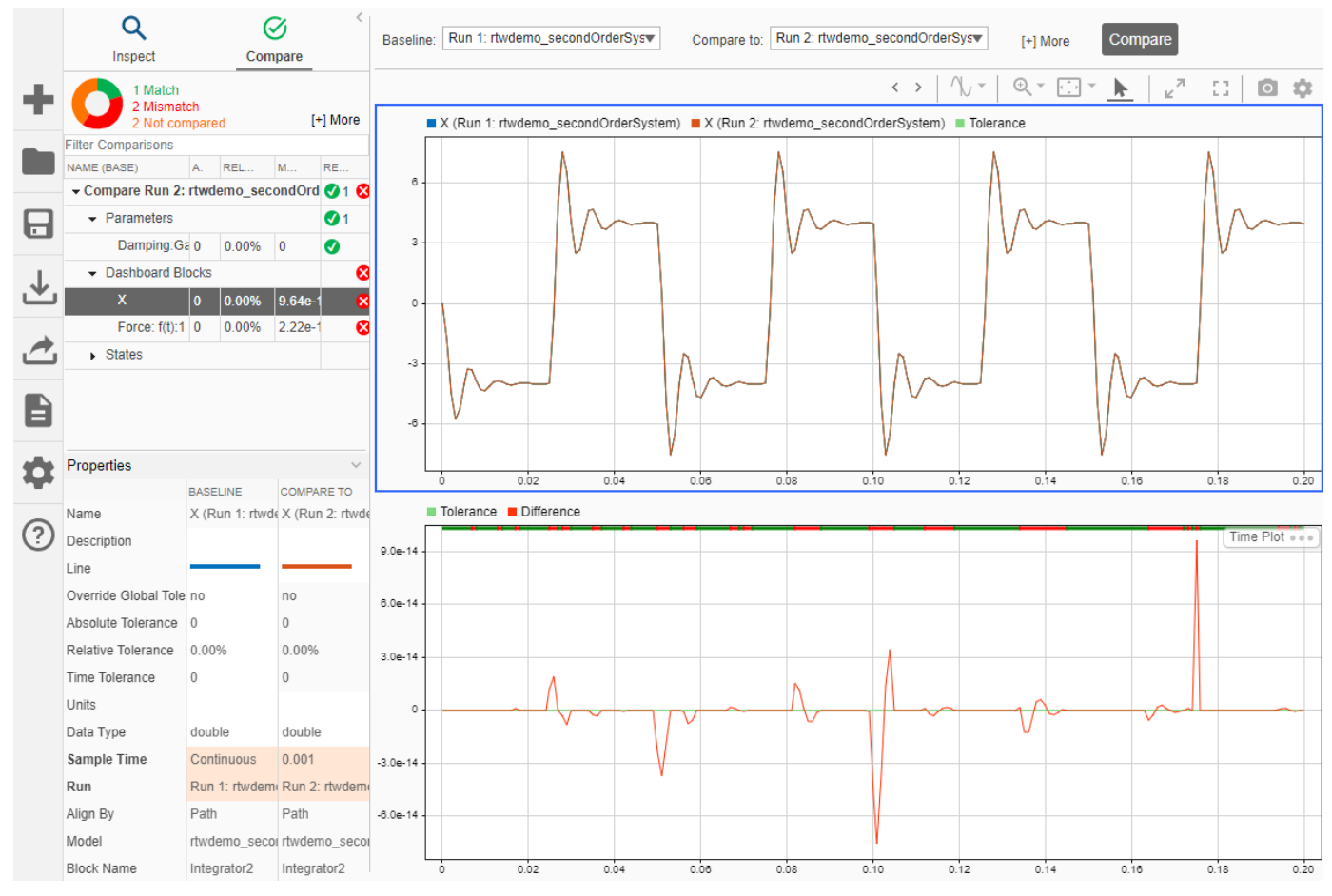

**6** Inspect the comparison plot for Force: f(t):1. Under **File Comparisons**, select the row for Force: f(t):1.

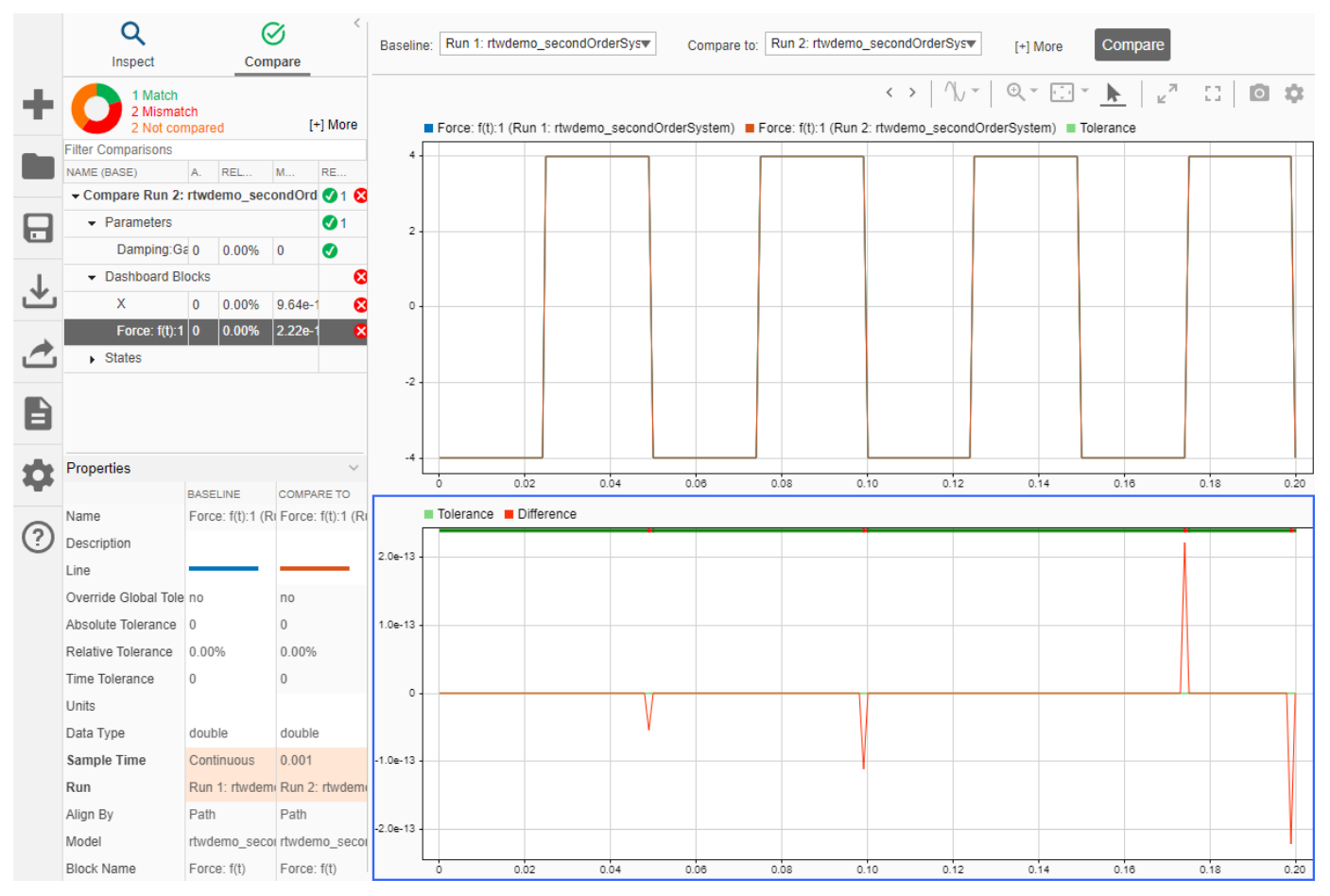

**7** Determine whether the numerical discrepancies are significant by specifying an absolute relative tolerance value. For this tutorial, set the global absolute tolerance to 1e-12. In the upper-right corner click the **More** button. In the dialog box, under **Global Tolerances**, set **Absolute** to 1e-12. Then, click **Compare**. The comparisons for X and Force: f(t):1 are within tolerance.

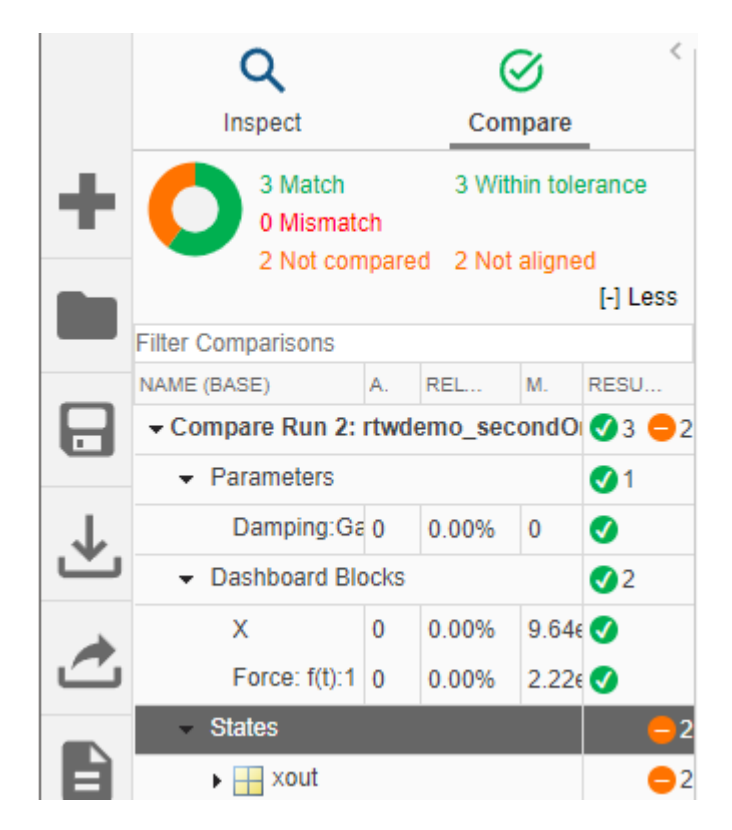

For more information,about numerical consistency verification and tolerances, see "Numerical Consistency of Model and Generated Code Simulation Results".

Next, tune a parameter during program execution.

# <span id="page-33-0"></span>**Tune Parameter During Program Execution**

#### **In this section...**

"&onfigure Data Accessibility and Communication Channel" on page 2-14

"Build and Run Executable Program" on page 2-14

"Tune Parameter and Observe Results" on page 2-14

Interact with a generated executable program while the program runs in nonreal time on your development computer by tuning a parameter and observing the results.

#### **Configure Data Accessibility and Communication Channel**

This part of the tutorial assumes that you have configured your copy of example model rtwdemo secondOrderSystem as described in "Configure Model for Verification" on page 2-7.

#### **Build and Run Executable Program**

- **1** To allow time for you to monitor changes that you make to the parameter, set the simulation stop time to Inf. In the Simulink Editor, click the **Hardware** tab. In the **Stop Time** field, set the simulation stop time to Inf.
- **2** Click **Monitor & Tune**. The software:
	- **a** Builds the executable program.
	- **b** Deploys the program as a separate process on your development computer.
	- **c** Connects the Simulink model to the program.
	- **d** Runs the model executable program code.

To stop the simulation, in the **Hardware** tab, click **Stop**.

#### **Tune Parameter and Observe Results**

Experiment with the value of a block parameter during execution. Observe the impact of the change.

While the executable program is simulating on your development computer, in the model canvas, use the Knob block to change the value of the damping gain. For example, change the value to 600. Observe:

- The changes in the plot are displayed in the Dashboard Scope block.
- On the **Hardware** tab, open the Model Data Editor by clicking **Tune Parameters**.

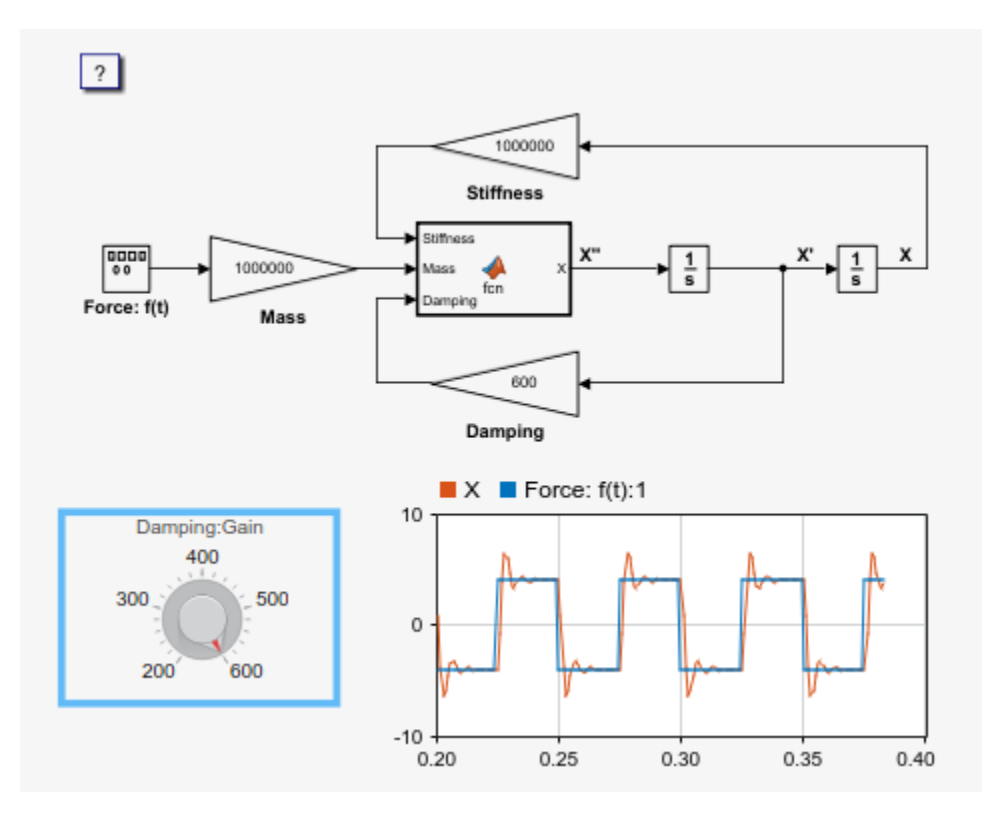

Next, package the generated program code and artifacts for deployment.

# <span id="page-35-0"></span>**Deploy Prototype Code and Artifacts**

Package prototype code and artifacts in a Zip file so that you can share or relocate project results.

#### **Package Generated Code and Artifacts in a Zip File**

- **1** In the Simulink Editor, in the **C Code** tab, click **Share**.
- **2** Under **Package Code & Artifacts**, specify a file name for the zip file. By default, the code generator uses the model name and file extension .zip. For this example, use the default name.
- **3** Click **Generate Code and Package**. The code generator produces zip file rtwdemo\_secondOrderSystem.zip.
- **4** Explore the contents of the generated zip file.

#### **Explore Other Options**

To explore more ways to customize, verify, and deploy generated rapid-prototyping code and artifacts, see the information that is listed in this table.

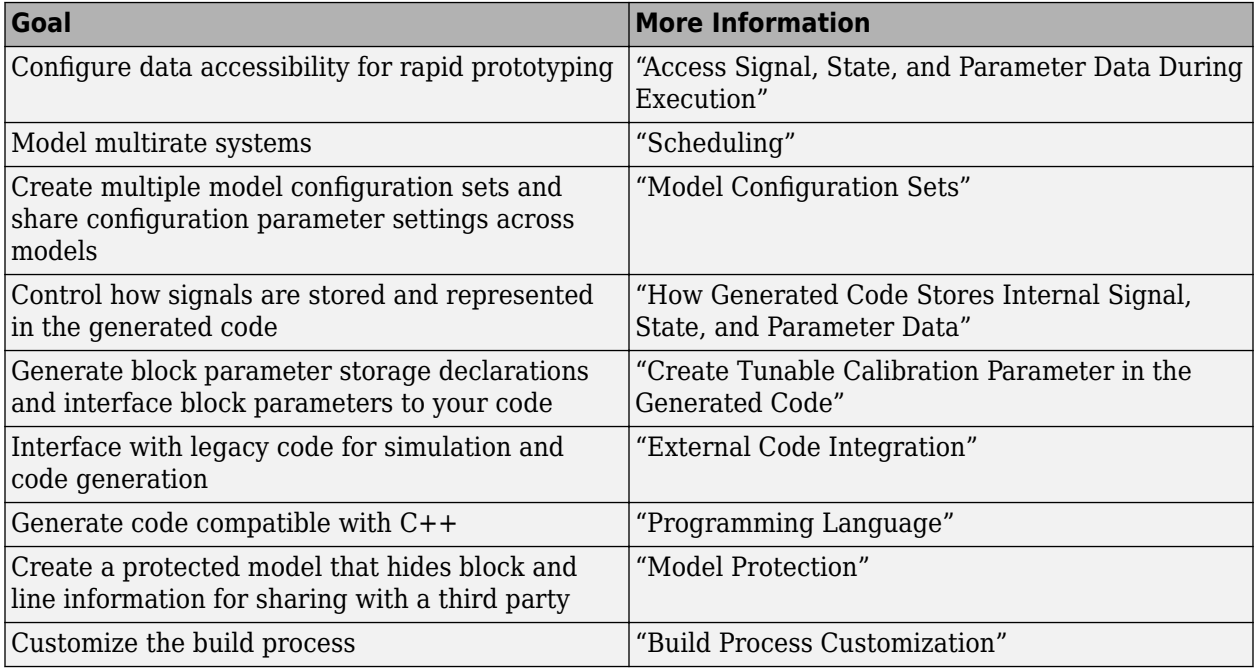